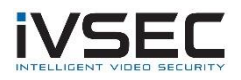

## Dahua Camera ONVIF Configuration

NOTE: Dahua IPC-HDPW5541G-Z camera was used to test this scenario adding to an IVSEC NR316XA NVR. Other Dahua camera models and firmware versions may require different configuration.

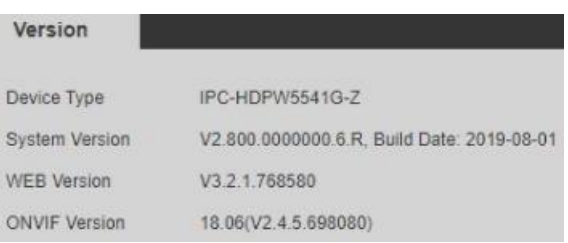

Use Dahua Config tool to search for Dahua cameras - <https://dahuawiki.com/ConfigTool>

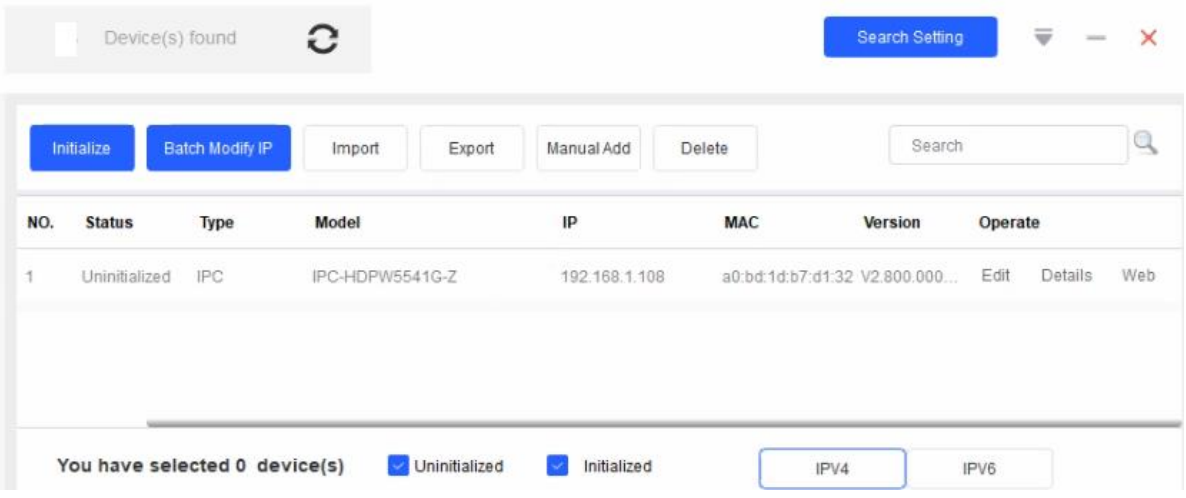

Login to camera via web browser using IP address as shown in search tool.

You may be prompted to create an admin login password.

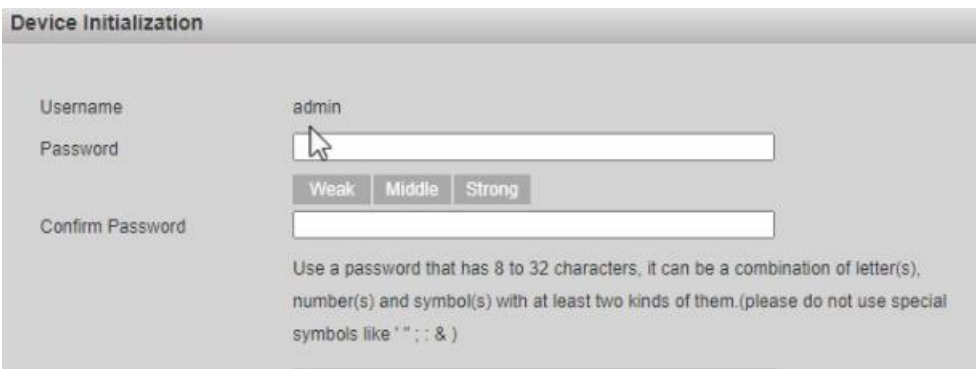

Please note the username and password will be needed when you are adding camera to the IVSEC NVR

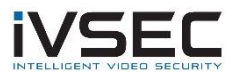

## Click **Network**

Access Platform

Set ONVIF Authentication to **OFF**. Click **Save**

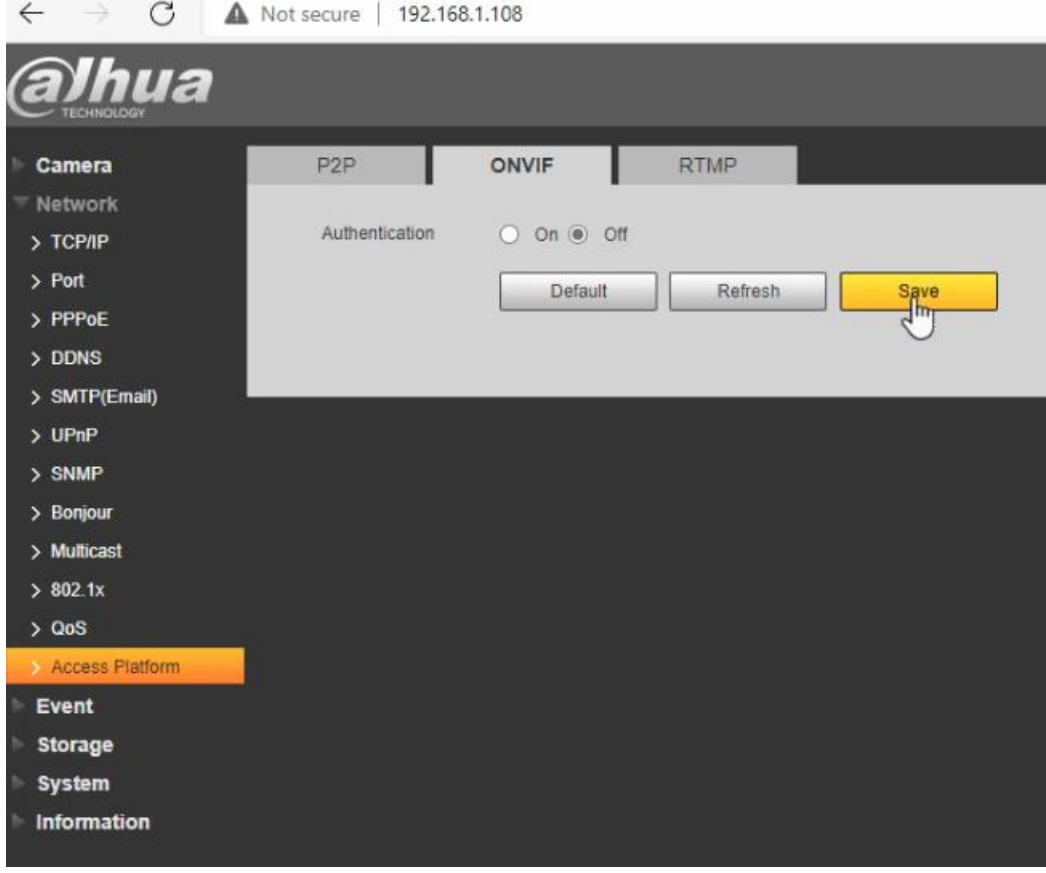

If connecting camera to POE port of IVSEC NVR ensure you configure camera to a static IP address in the range of 10.10.25.x range (this is the default VLAN range of IVSEC X range NVRs).

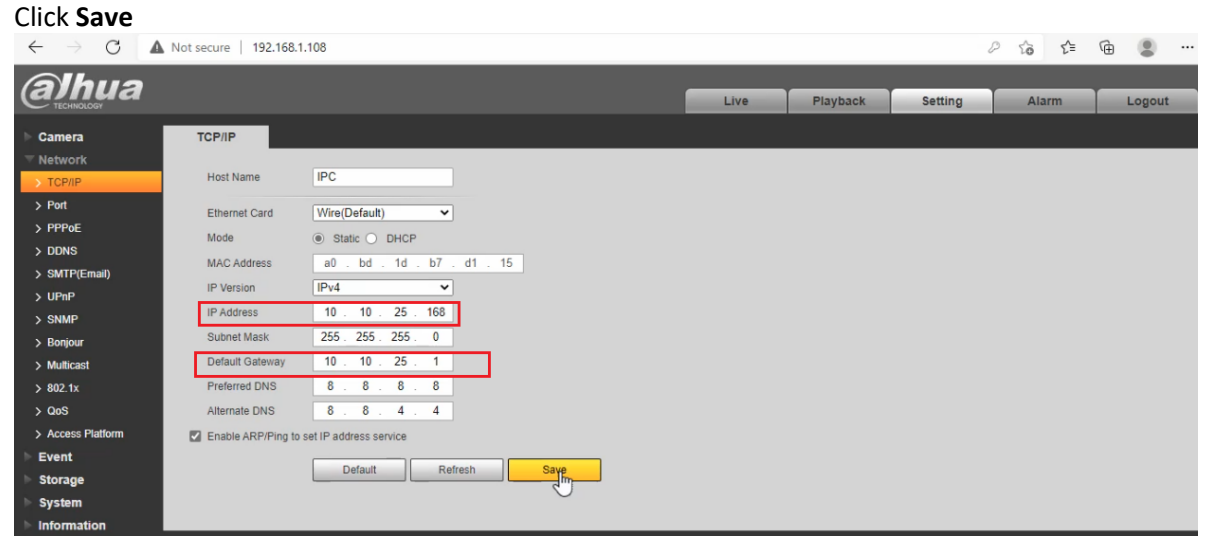

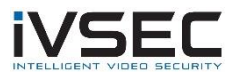

## **On the IVSEC NVR**

Click Setup – Channel – IP Channels

Click on theicon in the "edit" column.

Set the Switch mode to "**manual mode**". Click "**OK**"

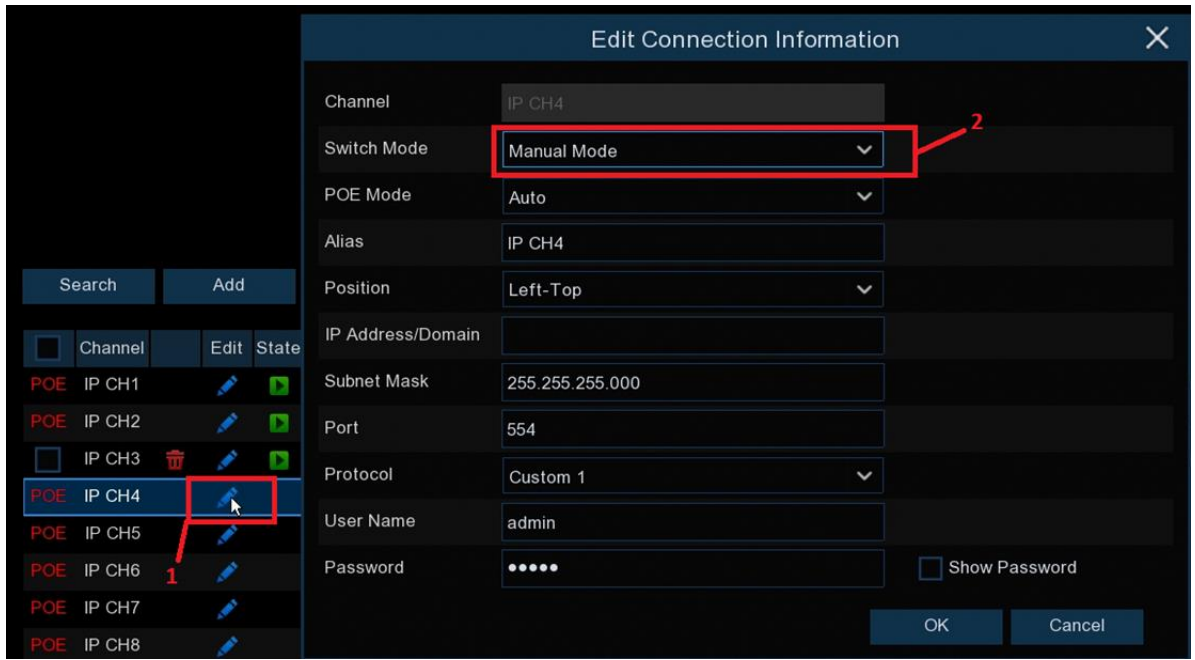

Add the Dahua to IVSEC NVR using:

IP address of camera Protocol: Onvif Port number: 80 Username: admin Password: The Dahua camera Password

## Example below:

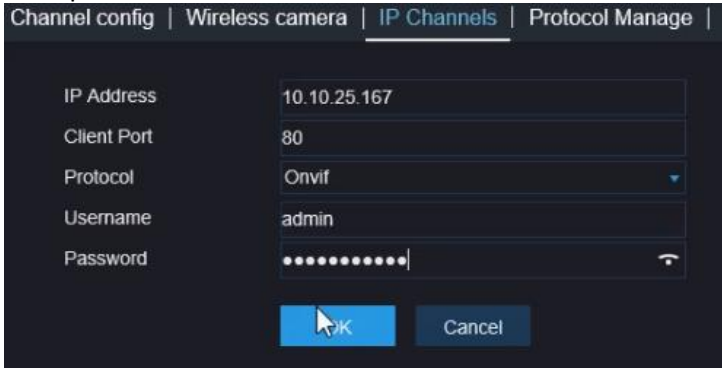

Click **HERE** to watch a video explaining how to configure an IVSEC channel to manually to add a camera via onvif protocol (watch from 3min onwards)

**IMPORTANT**: It may take approx. 2 minutes for the Dahua camera to appear on the screen